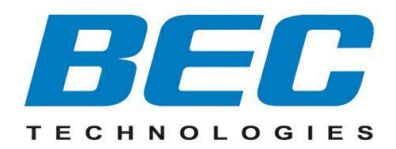

# **BEC 6200WZL**

# **4G/LTE Cellular Broadband Router**

# **Quick Start Guide**

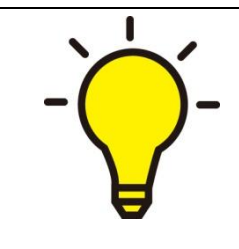

**PLEASE READ THE QUICK START GUIDE AND FOLLOW THE STEPS CAREFULLY. THIS QUICK START GUIDE WILL HELP YOU INSTALL THE DEVICE PROPERLY AND AVOID IMPROPER USAGE. IF YOU NEED MORE INFORMATION ON THIS SOFTWARE CONFIGURATION, PLEASE REFER TO THE USER MANUAL ON CD-ROM.**

## **Package Contents**

- **BEC 6200WZL 4G/LTE Cellular Broadband Router**
- **This Quick Installation Guide**
- **CD containing User Manual**
- **RJ-45 Ethernet Cable**
- **Two 3G/4G-LTE detachable antennas**
- **Power adaptor**

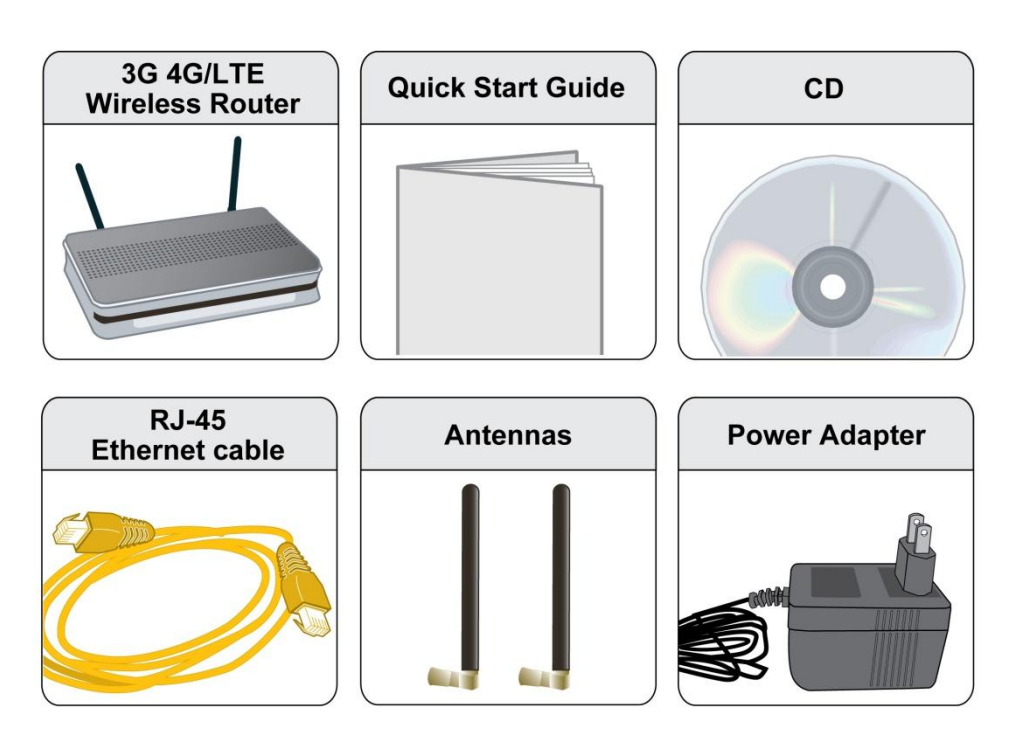

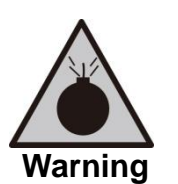

- **Do not use the router in high humidity or high temperatures.**
- **Do not use the same power source for the router as other equipment.**
- **Do not open or repair the case yourself. If the router is too hot, turn off the power immediately and have it repaired at a qualified service center.**
- **Avoid using this product and all accessories outdoors.**

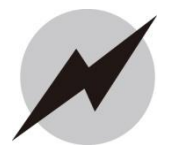

- **Place the router on a stable surface.**
- **Only use the power adapter that comes with the package. Using a different voltage rating power adaptor may damage the router.**

**Attention**

## **Front Panel LEDs**

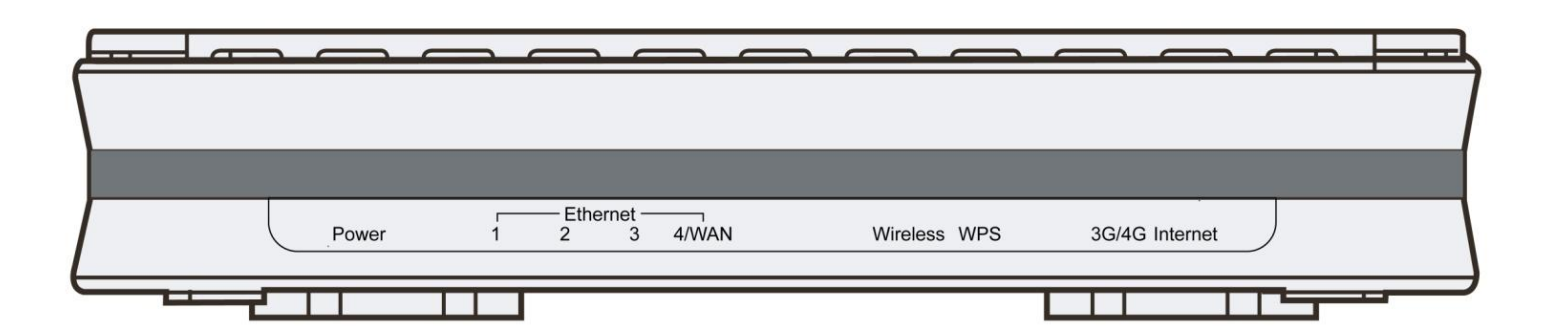

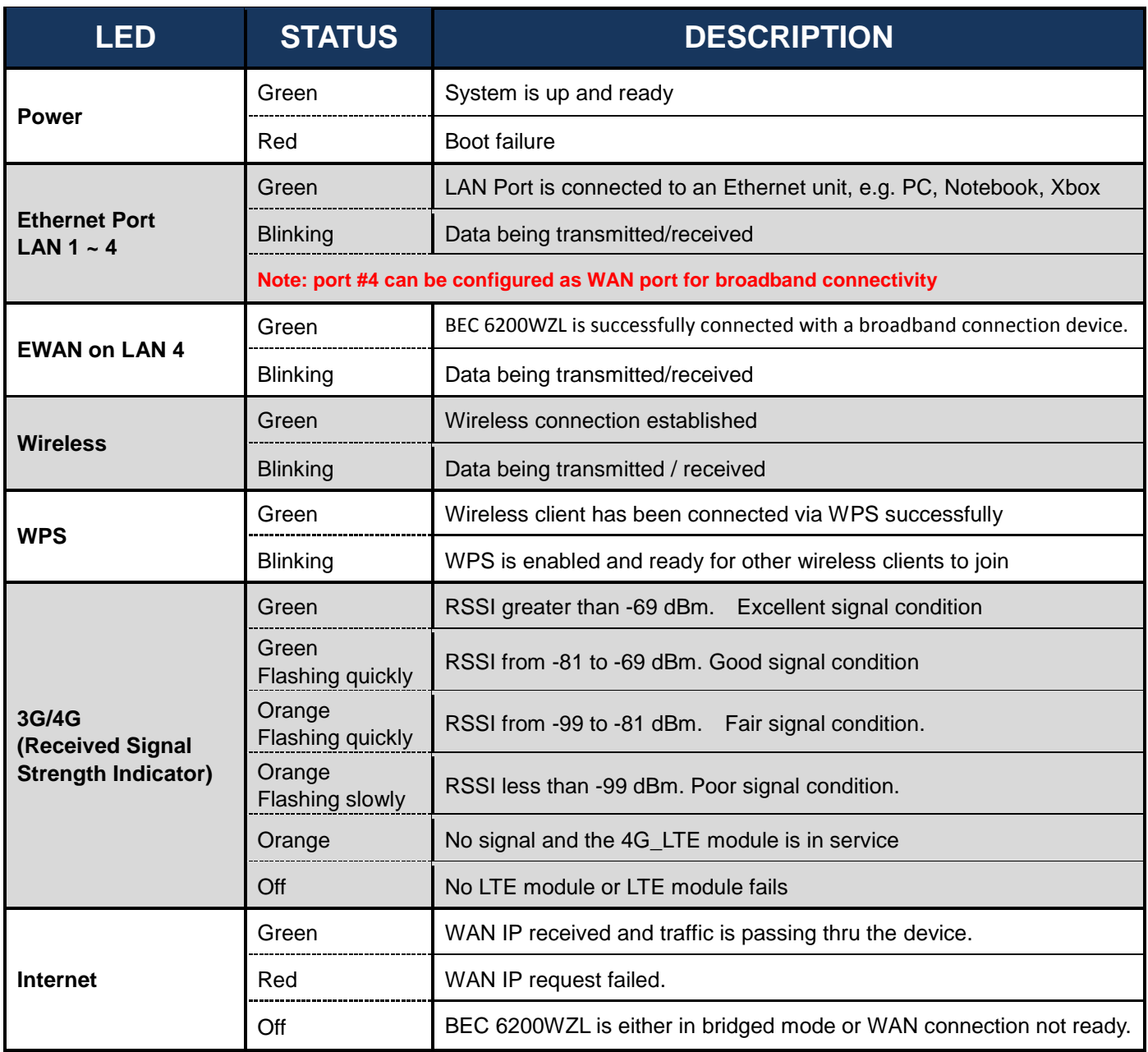

## **Rear Panel Connectors**

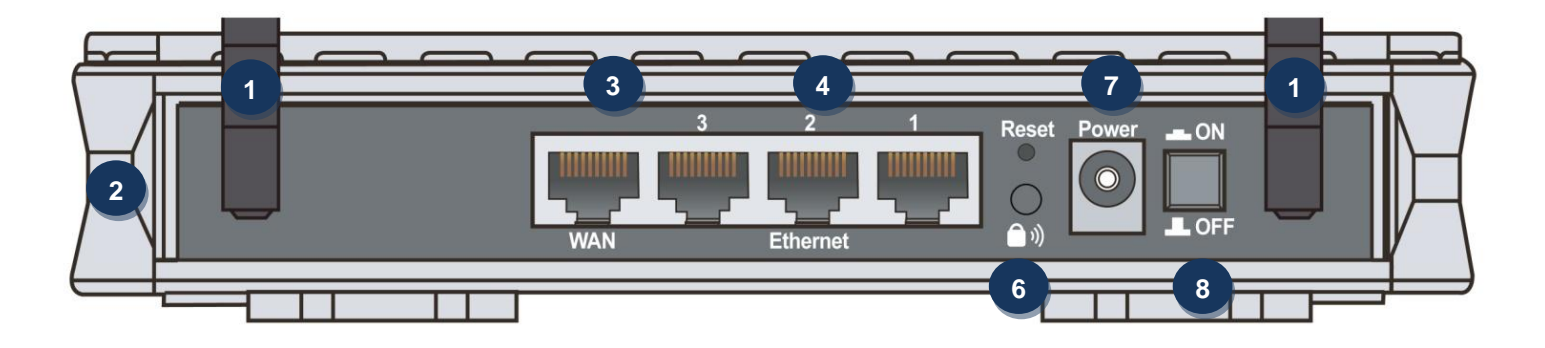

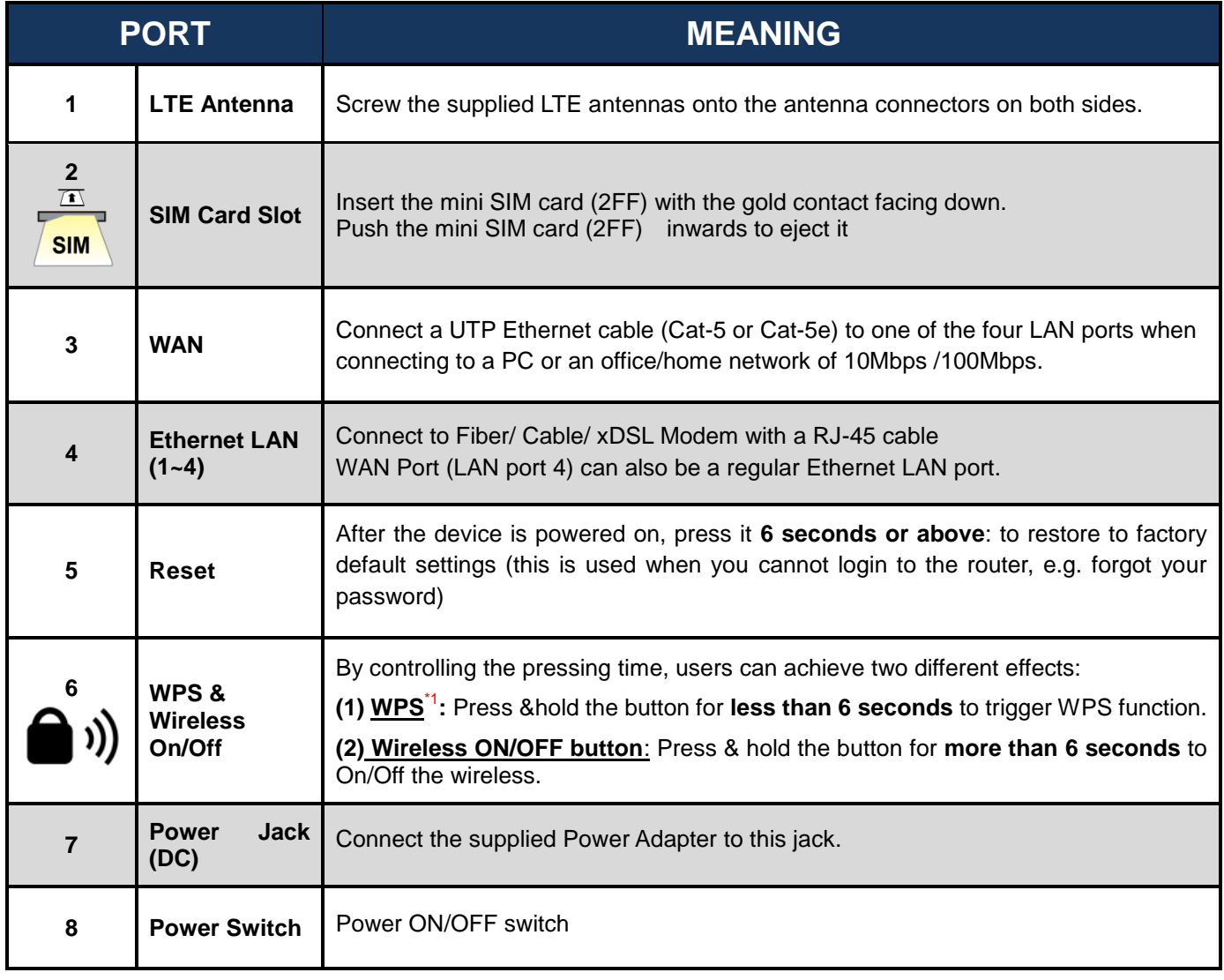

## **Hardware Connection**

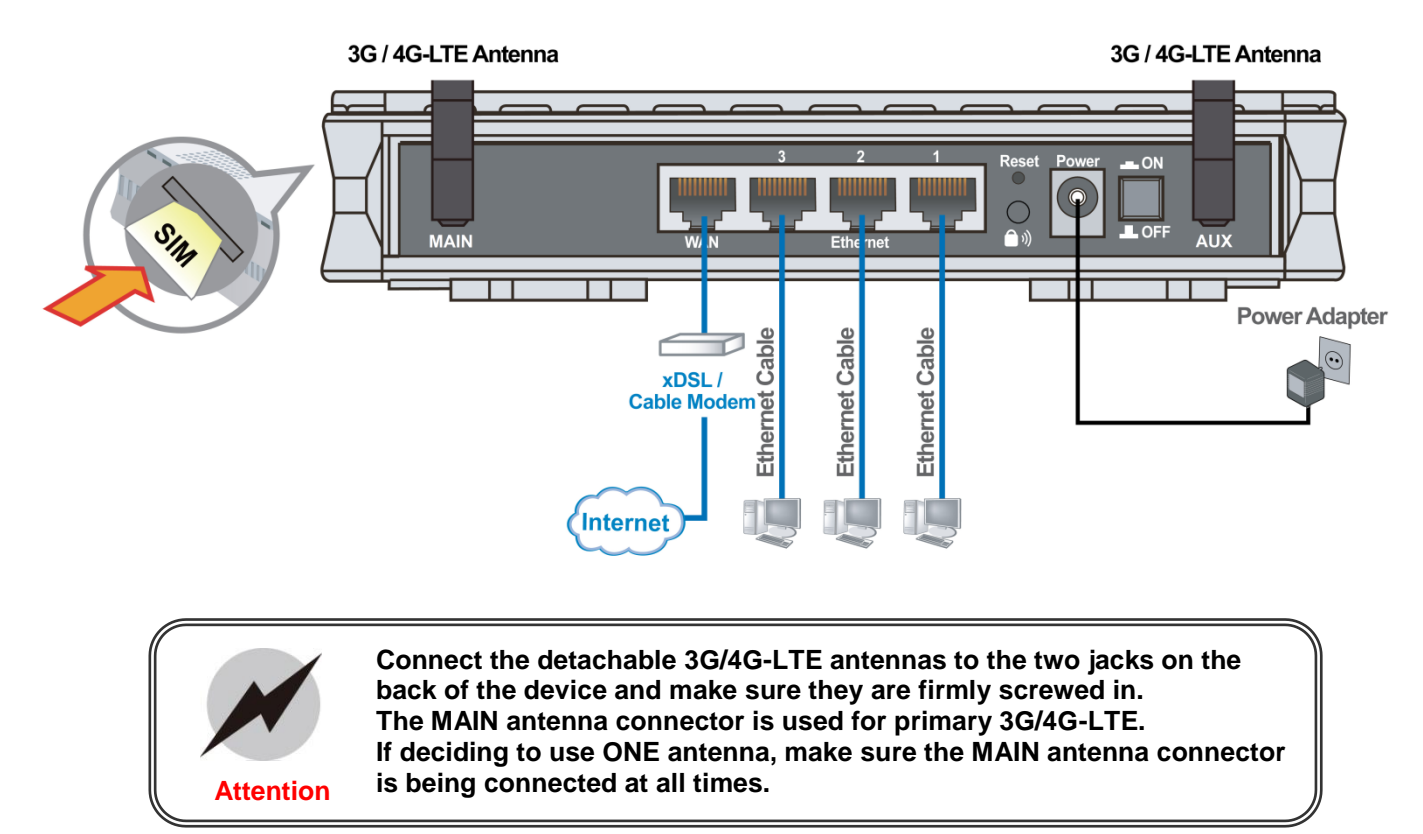

## **Hardware Installation**

### **1. Power Connection**

Plug in the supplied power adapter to the wall jack, the other side to the 6200WZL then power **ON** the 6200WZL by pressing the Power On/Off button.

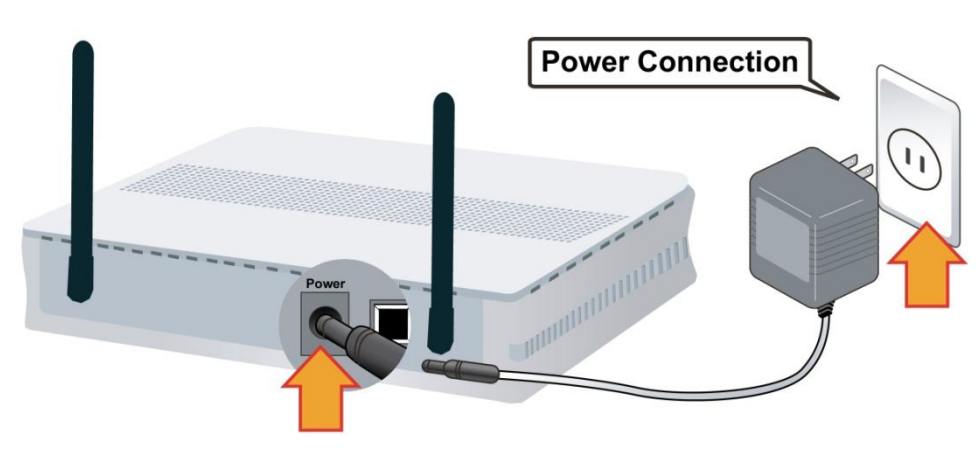

### **2. LAN Connection**

Connect the supplied RJ-45 Ethernet cable to one of the Ethernet ports, and the other side to the PC's Ethernet interface.

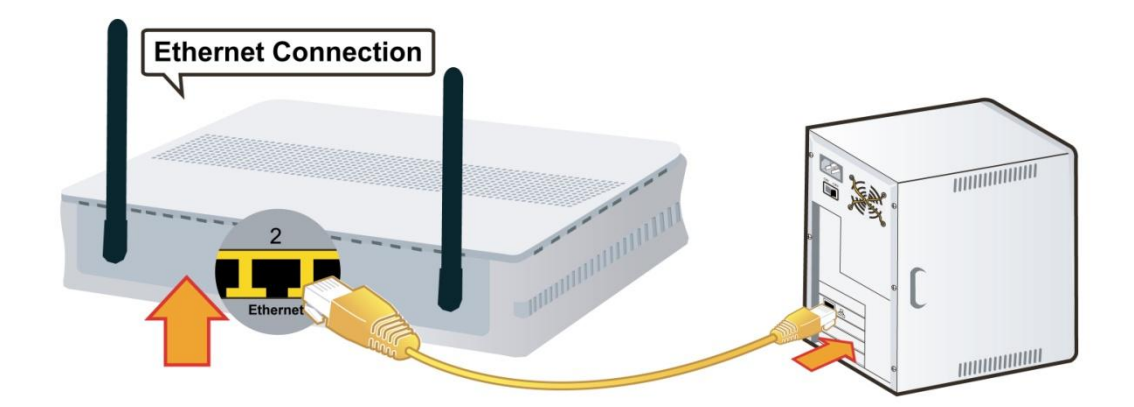

## **3. WAN Link Interface and Connection**

BEC 6200WZL support dual WAN interfaces, 4G LTE and EWAN. **<Please refer to User Manual for detailed Internet setup>**

### **3.1 4G\_LTE Connection**

Slide the SIM card into the card slot of the device with the gold contact facing down. Make sure that the SIM card has been slid into the bottom of the slot with a click. When removing the SIM card, press the SIM card again it will be ejected from the card slot.

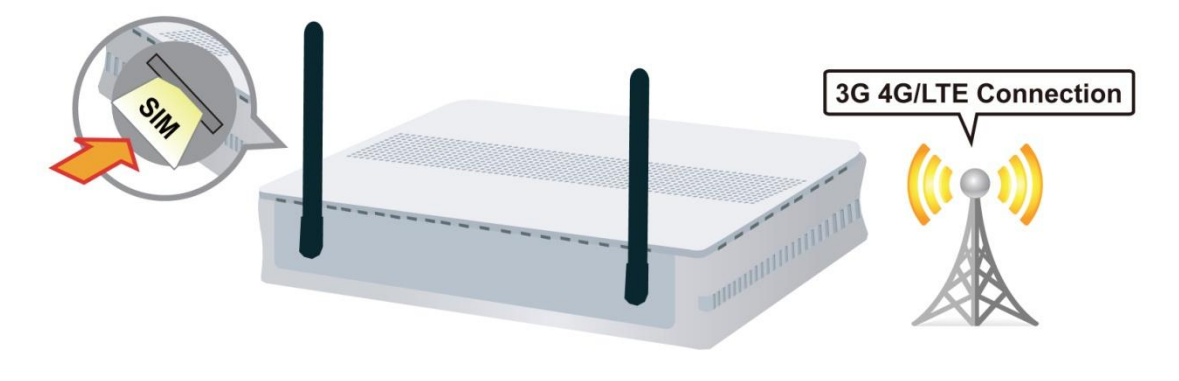

**WARNING: Please power off the device before inserting or removing the SIM** 

### **3.2 EWAN Connection**

**card.**

Connect RJ-45 Ethernet cable to the **Ethernet WAN port**, and connect the other side to another alternative broadband device, such as Cable Modem, VDSL, Fiber Modem or PON optic lines. The contract of the contract of the contract of the contract of the contract of the contract of the contract of the contract of the contract of the contract of the contract of the contract of the contract of t

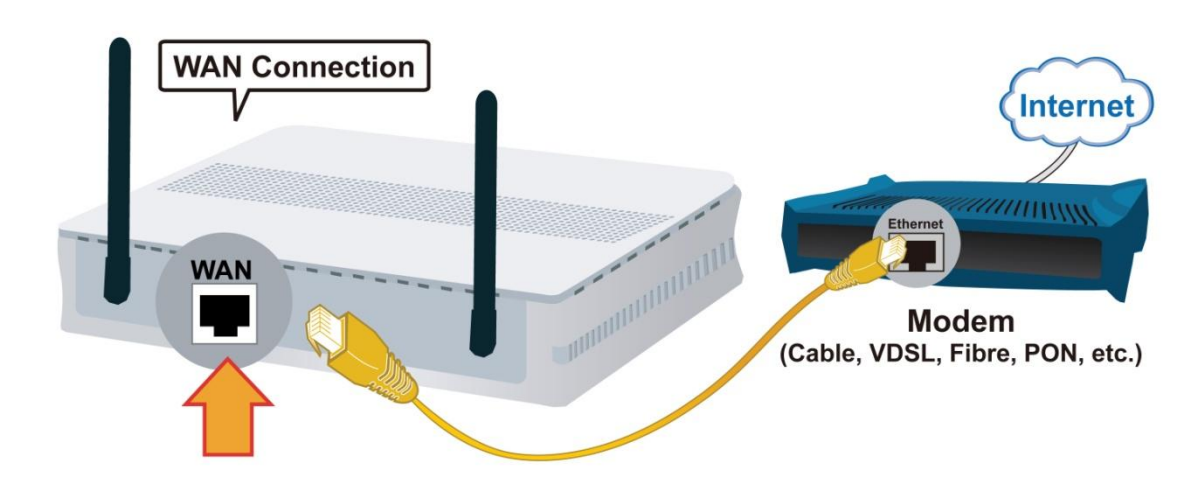

## **Connecting to the Router**

The default IP of modem is **192.168.1.254** with subnet 255.255.255.0. Make sure the attached PC to this router is in the same subnet and has an IP address in the range between 192.168.1.1  $\sim$  192.168.1.253.

Open a web browser and type **http://192.168.1.254** in the URL address bar.

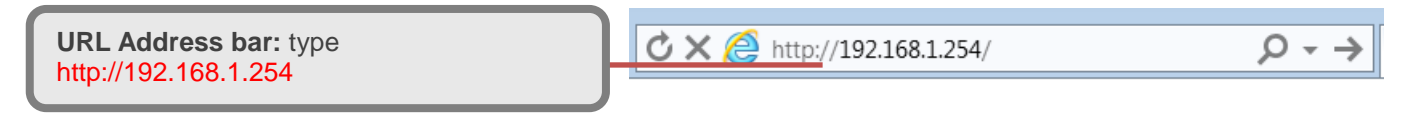

The login prompt will appear. Input the default username (**admin**) and password (**admin**) for Account type, Administrator. **\*This username / password may vary by different Internet Service Providers.** 

## **Quick Setup Your Router**

**Before start configuring the 6200WZL, make sure you have the WAN port connected with your Internet box or fiber line.**

### **Step 1: Time Zone configuration**

Enable and select your Time Zone then click Continue to go on to the next step

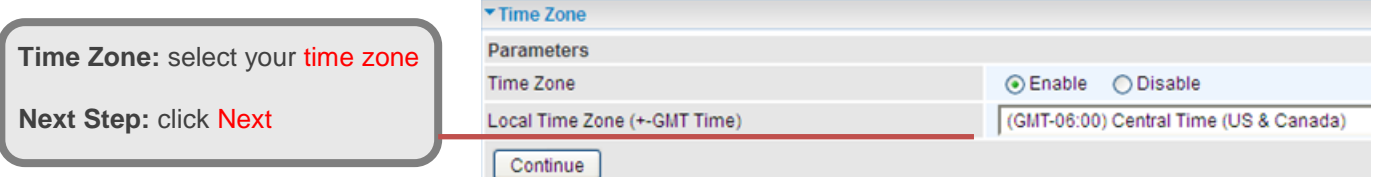

## **Step 2: WAN / Internet Connection Setup**

Select the appropriate WAN protocol then fill out the information provided by your ISP in all relevant parameters. For 3G/4G\_LTE connection, if your Service Provider is not on the list, please select **Other** and fill out all of the appropriate fields.

## **Step 3: Setup Wireless Connection**

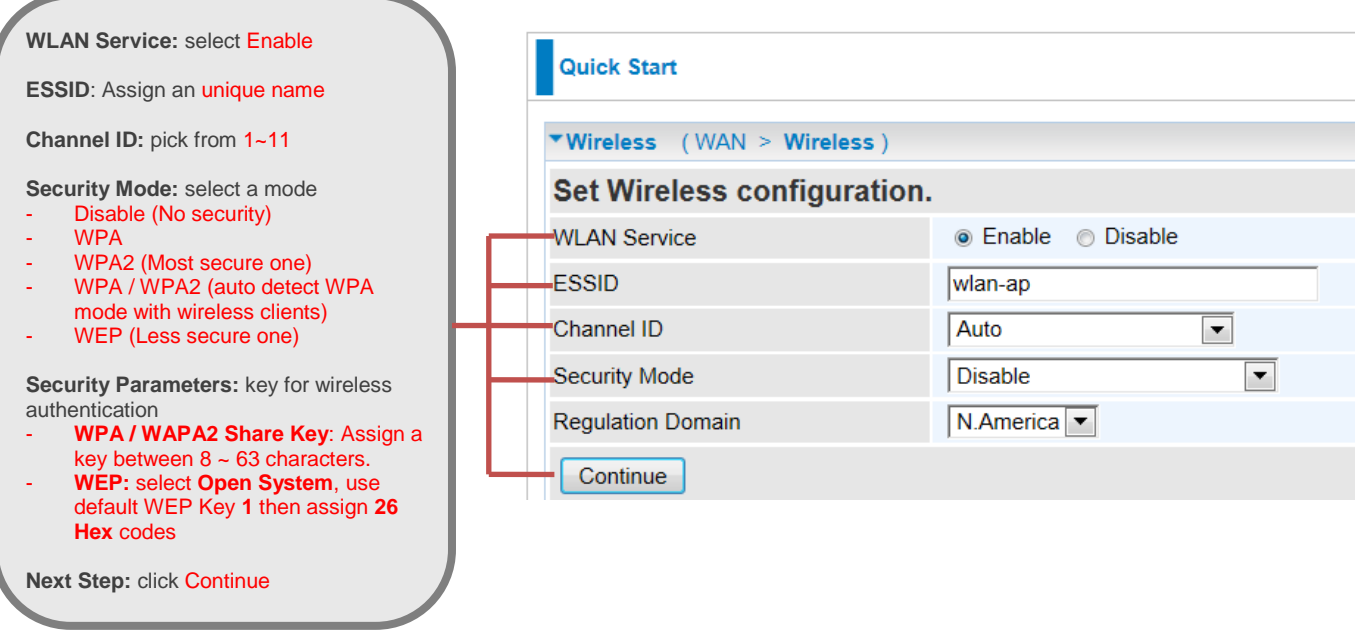

## **Step 4: Saving Configuration**

Wait for 10 - 20 seconds for the router to establish an Internet connection.

If no responses for more than 30 seconds please check the SIM Card connection or/and

\* Save confguration

information is/are being input properly. Saving configuration to FLASH. Please wait for 10 seconds

### **Step 5: Quick Start Wizard Complete**

"Success!" message will be shown if the Internet connection is ready to go.

If not, please check your WAN, Internet Connection, setup again.

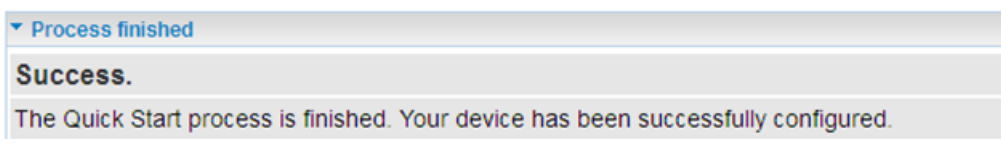

## **Please see the relevant sections of User Manual for detailed information.**

## **Troubleshooting**

### **1. None of the LEDs are on when you turn on the router.**

Check the connection between the adapter and the router. If the error persists, you may have a hardware problem. In this case you should contact technical support.

### **2. You have forgotten your router login and/or password.**

Try the default login and password, please refer to User Manual. If this fails, you can restore your router to its factory settings by holding the Reset button on the back of your router for 6 seconds or more.

### **3. Can't ping any PCs on the LAN.**

Check the Ethernet LEDs on the front panel. The LED should be on for a port that has a PC connected. If it is off, check the cables between your router and the PC. Make sure you have uninstalled any software firewall for troubleshooting. Verify that the IP address and the subnet mask are consistent between the router and the workstations.

uninstalled any software firewall for troubleshooting. Verify that the IP address and the subnet mask are consistent between the router and the workstations.

## **Product Support and Contact Information**

Most problems can be solved by referring to the **Troubleshooting** section in the User Manual*.* If you have other inquiries or need further technical support, please contact with your Internet Service Provider or visit us at [www.bectechnologies.net.](http://www.bectechnologies.net/)